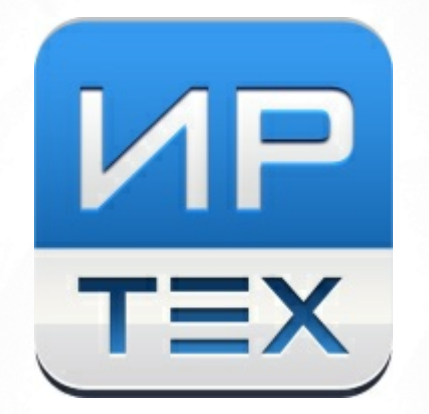

# АИС «Сетевой город. Образование» Модуль «Участие детей в мероприятиях»

© 2021

# **Содержание**

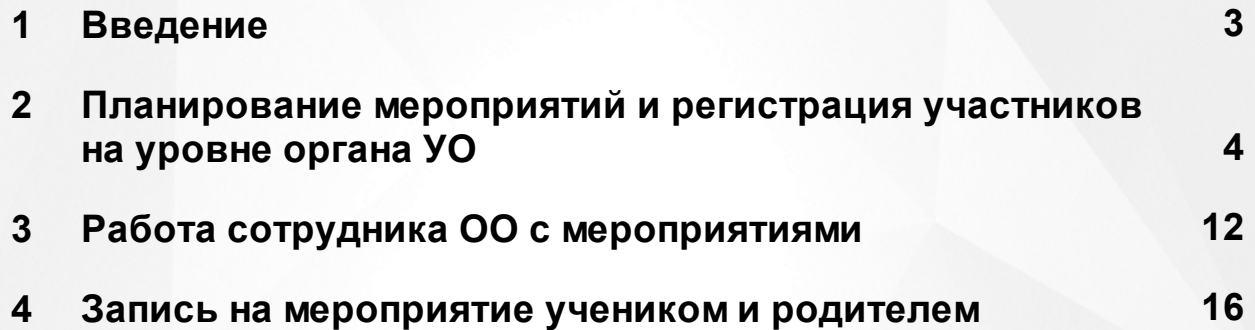

## <span id="page-2-0"></span>**1 Введение**

Настоящее руководство предназначено для ознакомления пользователя с возможностями модуля "Участие детей в мероприятиях".

Модуль "Участие детей в мероприятиях" помогает вести список достижений учащихся в структурированном виде по таким типам мероприятий как: Олимпиада, Всероссийская олимпиада школьников, Соревнование Турнир, Игра, Спорт, Выступление, Конкурс и т.д.

Организатором мероприятия может выступать как образовательная организация, так и органы управления образования, а также любые другие организации.

Мероприятия Всероссийской олимпиады школьников в АИС "Сетевой город. Образование" могут создаваться только муниципальными и региональными органами управления образованием (Особенности записи на школьный этап ВсОШ описаны в отдельном руководстве).

Остальные типы мероприятий могут создаваться как на уровне органов УО, так и сотрудниками образовательных огранизаций.

# <span id="page-3-0"></span>**2 Планирование мероприятий и регистрация участников на уровне органа УО**

Для добавления мероприятия сотрудник органа управления должен перейти в меню **Мероприятия**.

Откроется экран **Мероприятия** с общим списком всех мероприятий. С помощью фильтров можно выбрать мероприятия, которые будут отображаться в таблице (см. Рисунок 1).

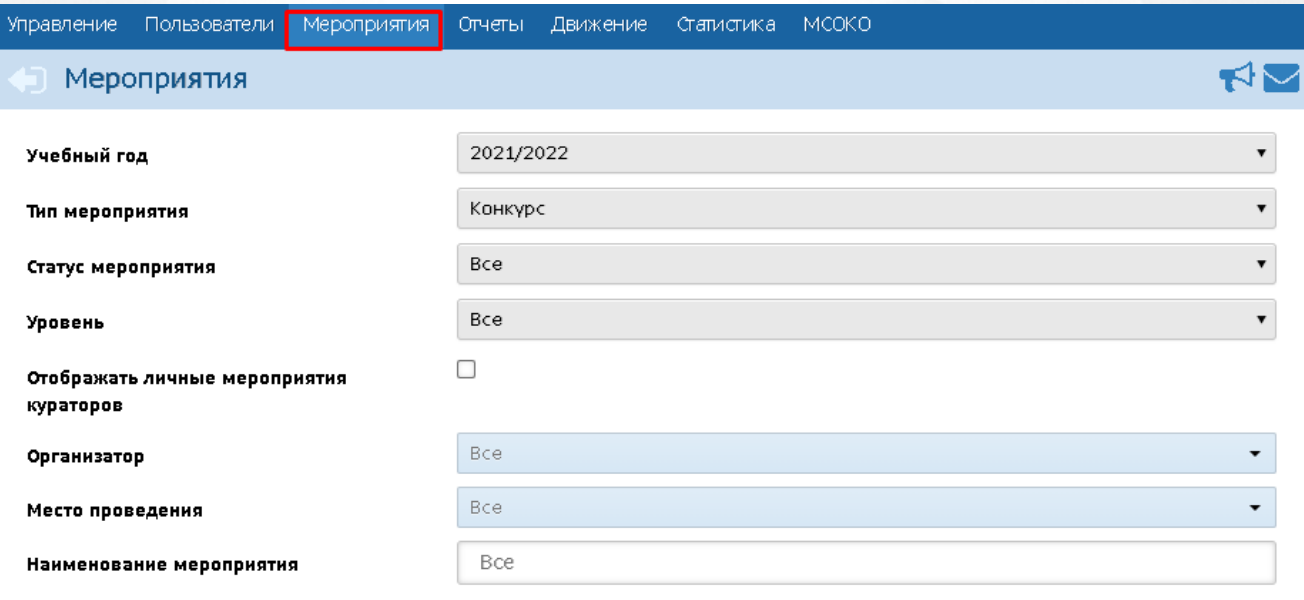

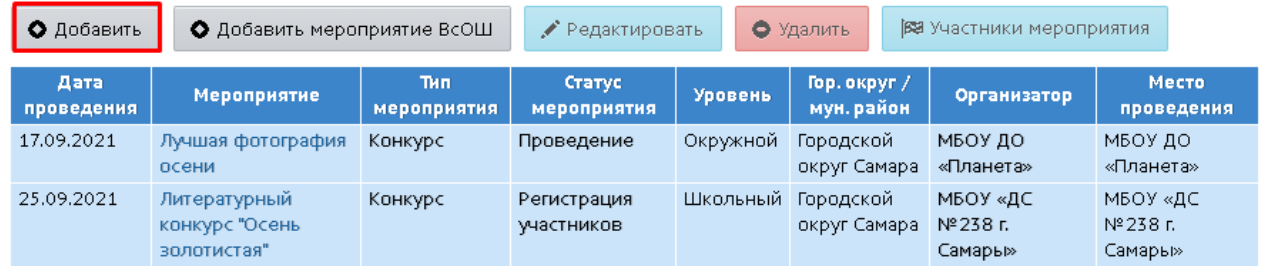

Рисунок 1 - Список мероприятий для органа УО

Для добавления нового мероприятия нажмите кнопку **Добавить**.

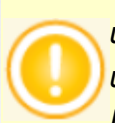

*Кнопка Добавить мероприятие ВсОШ предназначена только для создания школьного этапа Всероссийской олимпиады школьников. Подробнее о записи на школьный этап ВсОШ см. в отдельном руководстве.*

*Кнопка Добавить предназначена для создания мероприятий любого другого типа.*

В открывшемся окне **Информация о мероприятии** необходимо выбрать нужные параметры мероприятия (см. Рисунок 2).

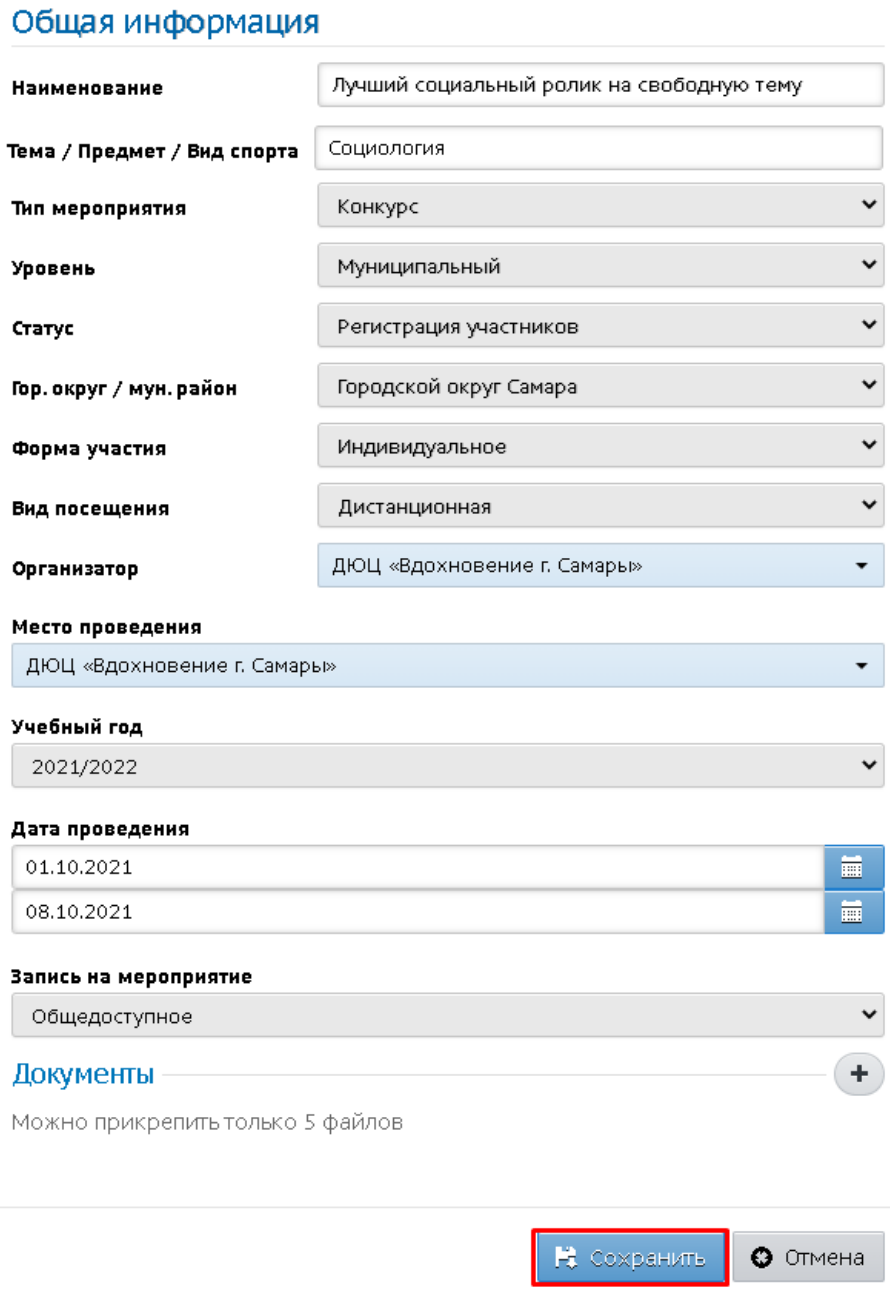

Рисунок 2 - Создание мероприятия

В строке **Тема/ Предмет/ Вид спорта** впишите тему, предмет или название вида спорта, по которым будет проводиться мероприятие.

В фильтре **Тип мероприятия** из раскрывающегося списка нужно выбрать тип мероприятия. Внимание! Тип "Олимпиада" не нужно использовать для создания этапов Всероссийской олимпиады школьников, подробнее о ВсОШ смотрите в отдельном руководстве.

В фильтре **Уровень** нужно выбрать уровень, на котором будет происходить данное мероприятие: Междунородный, Всероссийский, Региональный, Окружной, Муниципальный или Школьный.

В фильтре **Статус** нужно выбрать **Регистрация участников**, это будет означать, что сразу

после сохранения данного мероприятия на него будет открыта запись участников. При необходимости мероприятию можно задать другой статус.

Фильтры **Городской округ/муниципальный район** и **Учебный год** определяют, в каких школах и в каком учебном году будет открыта запись участников на данное мероприятие.

В фильтре **Дата проведения** можно задать одну дату (если мероприятие проходит в течение одного дня) либо диапазон дат (если мероприятие длится более одного дня).

Фильтр **Запись на мероприятие** определяет, могут ли учащиеся и родители самостоятельно записываться на данное мероприятие. Если выбрано значение "Общедоступное", то в личном кабинете учащегося есть возможность записаться самому, а в личном кабинете родителя есть возможность записать своего ребёнка на это мероприятие.

Если же выбрано значение "Только по приглашениям", то участников можно только персонально назначить на мероприятие - это могут сделать сотрудники УО или сотрудники ОО. В этом случае на почту учащегося и родителя придёт уведомление о новом мероприятии с приглашением просмотреть подробности о нём.

Фильтр **Запись на мероприятие** есть только для мероприятий уровней "Школьный", "Окружной", "Муниципальный". Мероприятия других уровней всегда являются общедоступными для записи.

В поле **Документы** можно приложить необходимые документы, например, положение о проведении мероприятия или инструкции для участников.

После этого нажмите кнопку **Сохранить**.

Данное мероприятие будет отображаться в списке всех мероприятий.

Для редактирования мероприятия выберите данное мероприятие посредством нажатия левой кнопкой мыши, затем нажмите кнопку **Редактировать**. Откроется экран **Информация о мероприятии**, в котором можно внести изменения. Если изменения были внесены, нажмите кнопку **Сохранить**.

Поле **Статус** определяет, какие действия разрешены с данным мероприятием (см. Таблицу 1).

Таблица 1 - Описание действий с мероприятиями в разных статусах

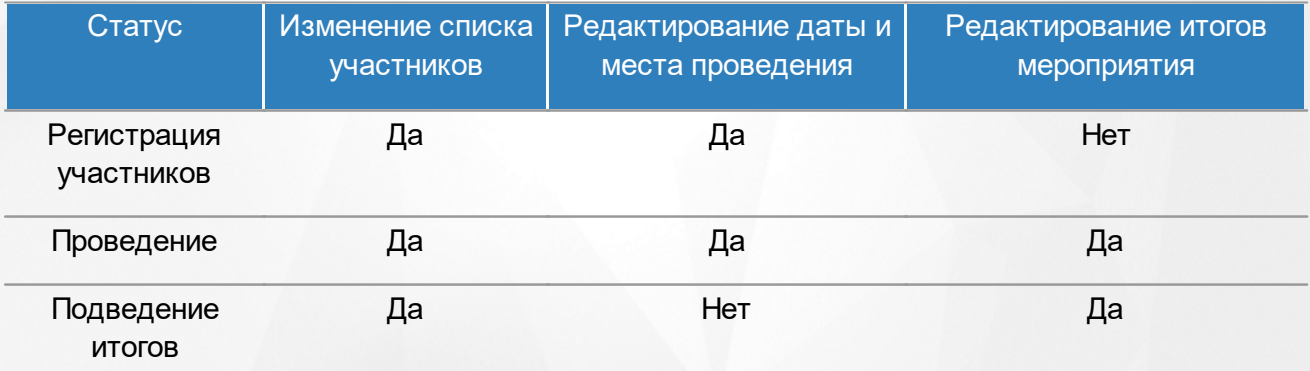

#### **2. Планирование мероприятий и регистрация участников на уровне органа УО**

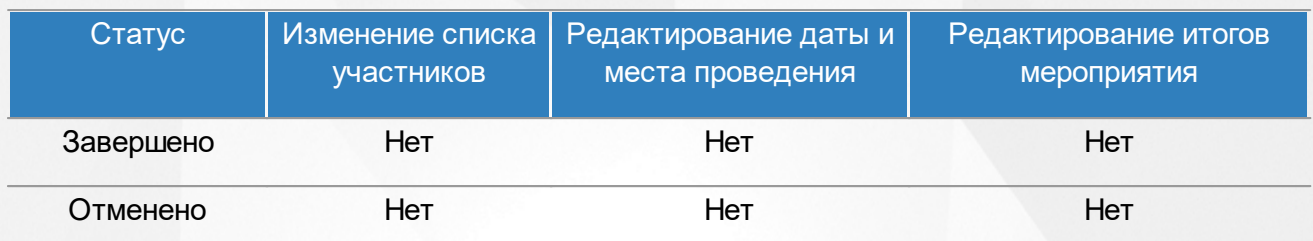

#### **Регистрация участников на мероприятие**

Чтобы добавить участников на созданное мероприятие, выделите мышью нужное школьное мероприятие в списке, затем нажмите кнопку **Участники мероприятия**. Откроется окно **Информация о мероприятии** (см. Рисунок 3).

В подразделе **Список участников** нажмите кнопку **Загрузить** - вы увидите список детей, которые уже зарегистрированы как участники выбранного мероприятия (если мероприятие только что создано, список будет пустым).

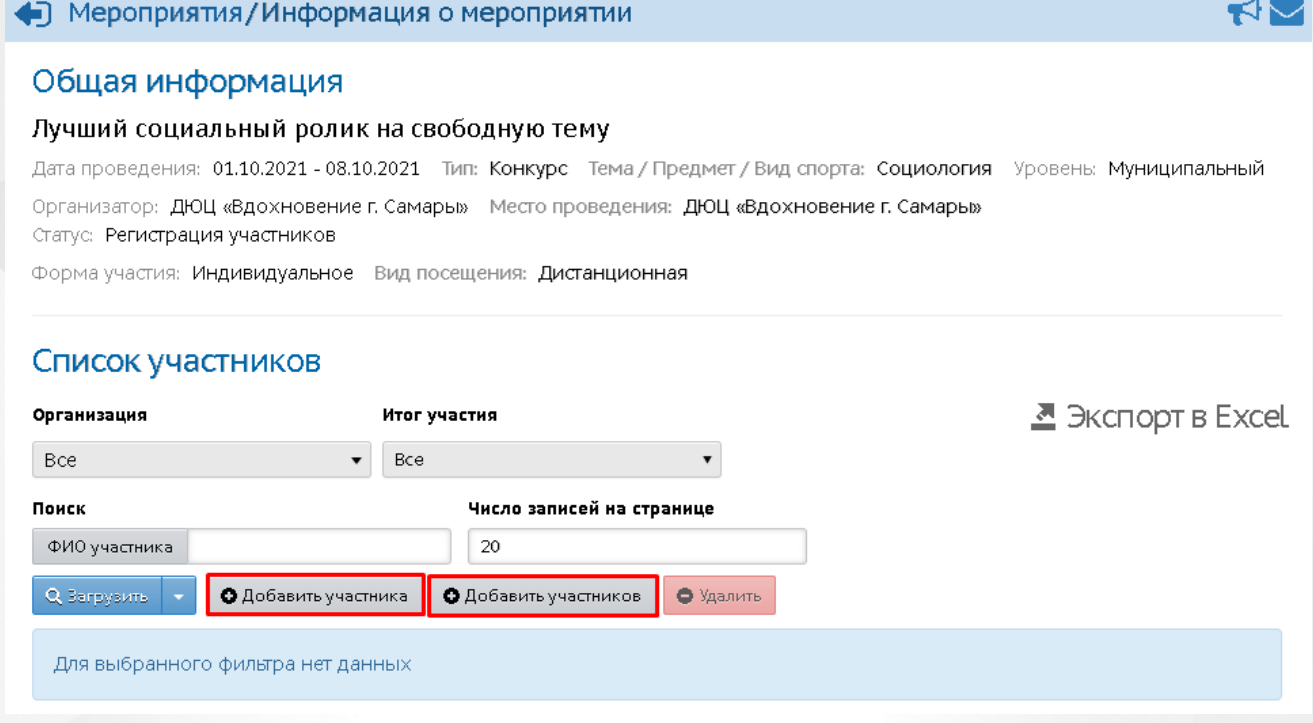

#### Рисунок 3 - Общая информация по мероприятию

В системе существует как возможность добавить одного участника персонально, так и возможность массового добавления участников на мероприятие.

Для добавления одного участника нажмите кнопку **Добавить участника**. Откроется экран, в котором необходимо выбрать **Организацию** и **Ф.И.О. участника** (для поиска необходимо ввести 3 или более символов). Желаемый участник будет найден, если он зачислен в данную организацию.Затем нажмите кнопку **Сохранить**.(см. Рисунок 4).

**7**

**2. Планирование мероприятий и регистрация участников на уровне органа УО**

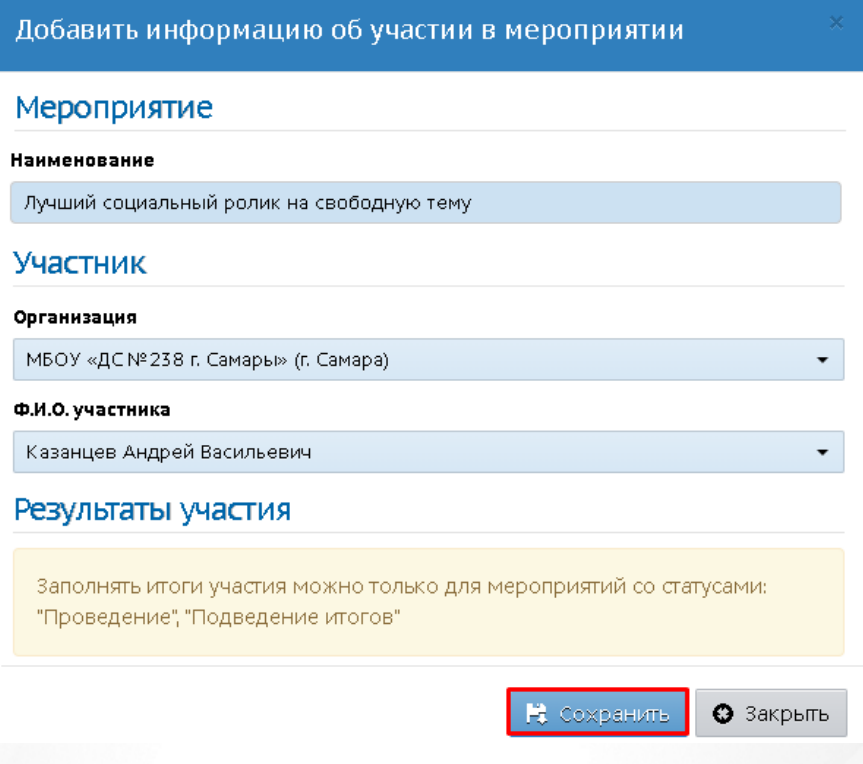

Рисунок 4 - Добавление участника

Данный учащийся будет добавлен в список участников.

Для массового добавления участников (например, чтобы выбрать сразу весь класс или всю параллель) нажмите кнопку **Добавить участников**. Откроется экран **Выбрать участников мероприятия** (см. Рисунок 5).

#### **2. Планирование мероприятий и регистрация участников на уровне органа УО**

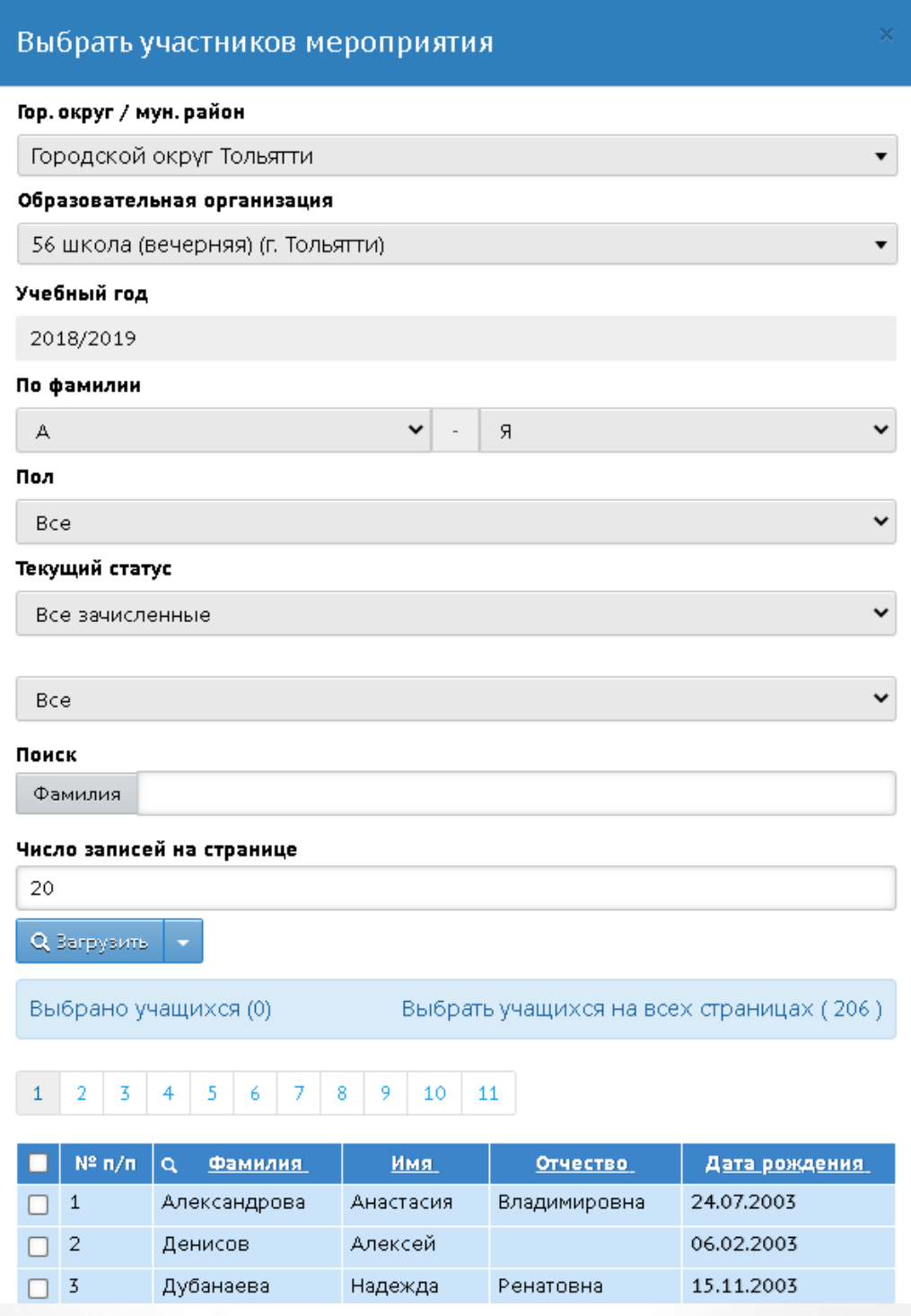

Рисунок 5 - Выбрать участников мероприятия

При необходимости выберите нужное значение фильтров.

Для выбора отдельных участников можно проставить "галочки" в соответствующих строках; либо можно выбрать сразу всю страницу с помощью "галочки" в заголовке таблицы; либо нажать ссылку "Выбрать учащихся на всех страницах". Затем нажмите кнопку **Добавить** (см. Рисунок 6).

Выбрать учащихся на всех страницах (4048) Выбрано учащихся (0)  ${\bf 11}$  $12\,$  $1\overline{3}$ 14 15 17 18 20  $1 \quad 2$ 16 19  $N^2 \pi/n$ Фамилия Имя Отчество Дата рождения  $\alpha$ Дровнин Виталий Алексеевич 18.01.2002  $\Box$  1  $\vert$  2 Долгих Александр Иванович 24.03.2002  $\Box$  $\Box$  $\overline{\mathbf{3}}$ Бубнова Ангелина Руслановна 08.05.2008 Низова Полина Сергеевна 15.09.2006  $\Box$  $\overline{4}$  $\overline{5}$ Краснова Фируза Расуловна 25.05.2003  $\Box$  $\epsilon$ Желтухин Иван Витальевич 28.04.2007  $\Box$  $\overline{7}$ Шутов Ахмед Расулович 17.10.2005  $\overline{8}$ Шахова Екатерина Викторовна 26.03.2004  $\Box$ 22.03.2007  $\Box$  $\overline{9}$ Федько Кирилл Романович  $10$  11 12  $14 \quad 15$  $\mathbf{1}^ \overline{4}$  $\bar{8}$  $\overline{9}$  $13<sub>1</sub>$  $16$  $17\,$ **18**  $\begin{array}{|c|c|c|c|c|} \hline \end{array}$  19 20  $\begin{array}{|c|c|c|} \hline \end{array}$  $\overline{2}$ 3  $\overline{5}$  $\boldsymbol{6}$ — Уже является участником • Добавить Закрыть

**2. Планирование мероприятий и регистрация участников на уровне органа УО**

#### Рисунок 6 - Добавление участников

Участники будут добавлены в мероприятие.

Выставление итогов участникам возможно, если мероприятие имеет статусы: **Проведение** или **Подведение итогов**. В таких мероприятиях доступна кнопка **Редактировать**. По нажатию данной кнопки откроется экран **Редактировать информацию об участии в мероприятии**, где в подразделе **Результаты участия** можно указать результаты участия. Введённые результаты участия станут доступны сотрудникам школы (с соответствующими правами доступа), а также самому ученику и его родителю (см. Рисунок 7).

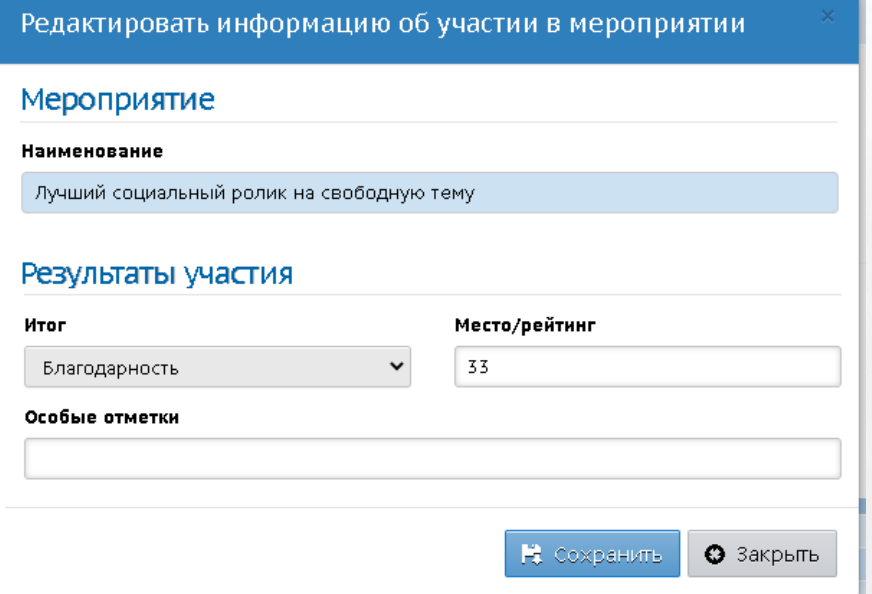

Рисунок 7 - Результаты участия

Для удаления участника выберите его в общем списке участников, затем нажмите кнопку **Удалить** (см. Рисунок 8).

| Список участников                                                                |                                              |              |                           |  |                |
|----------------------------------------------------------------------------------|----------------------------------------------|--------------|---------------------------|--|----------------|
| Организация                                                                      |                                              | Итог участия |                           |  |                |
| <b>Bce</b>                                                                       |                                              | Bce          |                           |  |                |
| Поиск                                                                            |                                              |              | Число записей на странице |  |                |
| ФИО участника                                                                    |                                              | 20           |                           |  |                |
| • Удалить<br><b>Q</b> Загрузить<br>О Добавить участника<br>О Добавить участников |                                              |              |                           |  |                |
| $\overline{2}$<br>3<br>4                                                         |                                              |              |                           |  |                |
| $N^2 \pi / \pi$                                                                  | $\alpha$                                     |              | ФИО участника +           |  | Дата рож       |
| 21                                                                               | Ильязова Алина Минихатовна                   |              |                           |  | 28.06.2009     |
| 22                                                                               | Казанцев Андрей Васильевич                   |              |                           |  | 15.07.2010     |
| 23                                                                               | Казикова Вероника Вячеславовна<br>22.10.2004 |              |                           |  |                |
| 24                                                                               | Калинин Ярослав Артемович<br>23.11.2008      |              |                           |  |                |
| - -                                                                              | $\sim$ $\sim$                                |              |                           |  | -- - - - - - - |

Рисунок 8 - Удаление участника

*Если мероприятие завершено, удаление участников будет недоступно.*

Для удаления конкретного мероприятия на главном экране **Мероприятия** выберите это мероприятие, затем нажмите кнопку **Удалить** (см. Рисунок 9).

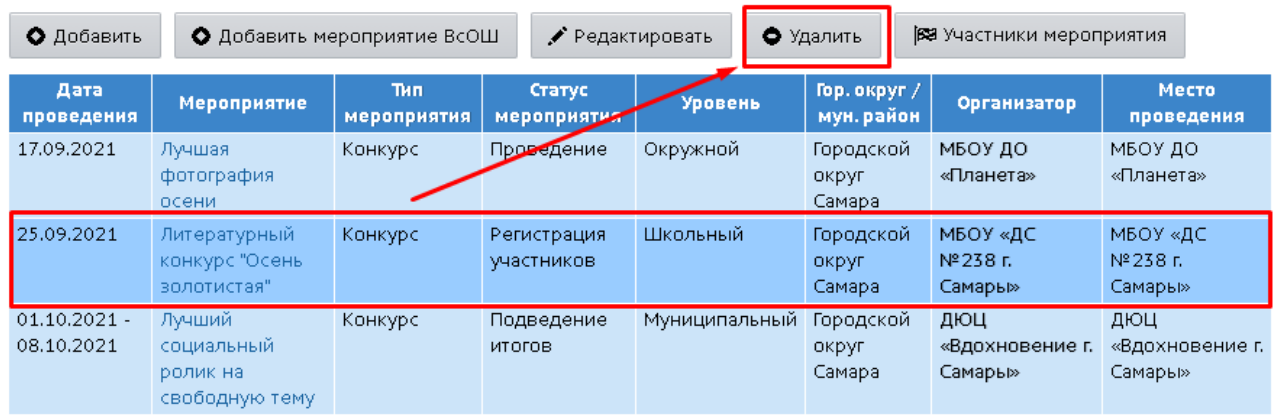

Рисунок 9 - Удаление мероприятия ВсОШ

*Если на мероприятии есть зарегистрированные участники, данное мероприятие приобретет статус Отменено.*

# <span id="page-11-0"></span>**3 Работа сотрудника ОО с мероприятиями**

Сотрудник ОО может работать с мероприятиями в меню **Расписание**, подраздел **Мероприятия -> Олимпиады, конкурсы**. На этом экране можно выбрать учебный год, затем тип мероприятия: на экране будет выведен список всех мероприятий, удовлетворяющих заданным условиям (см. Рисунок 10).

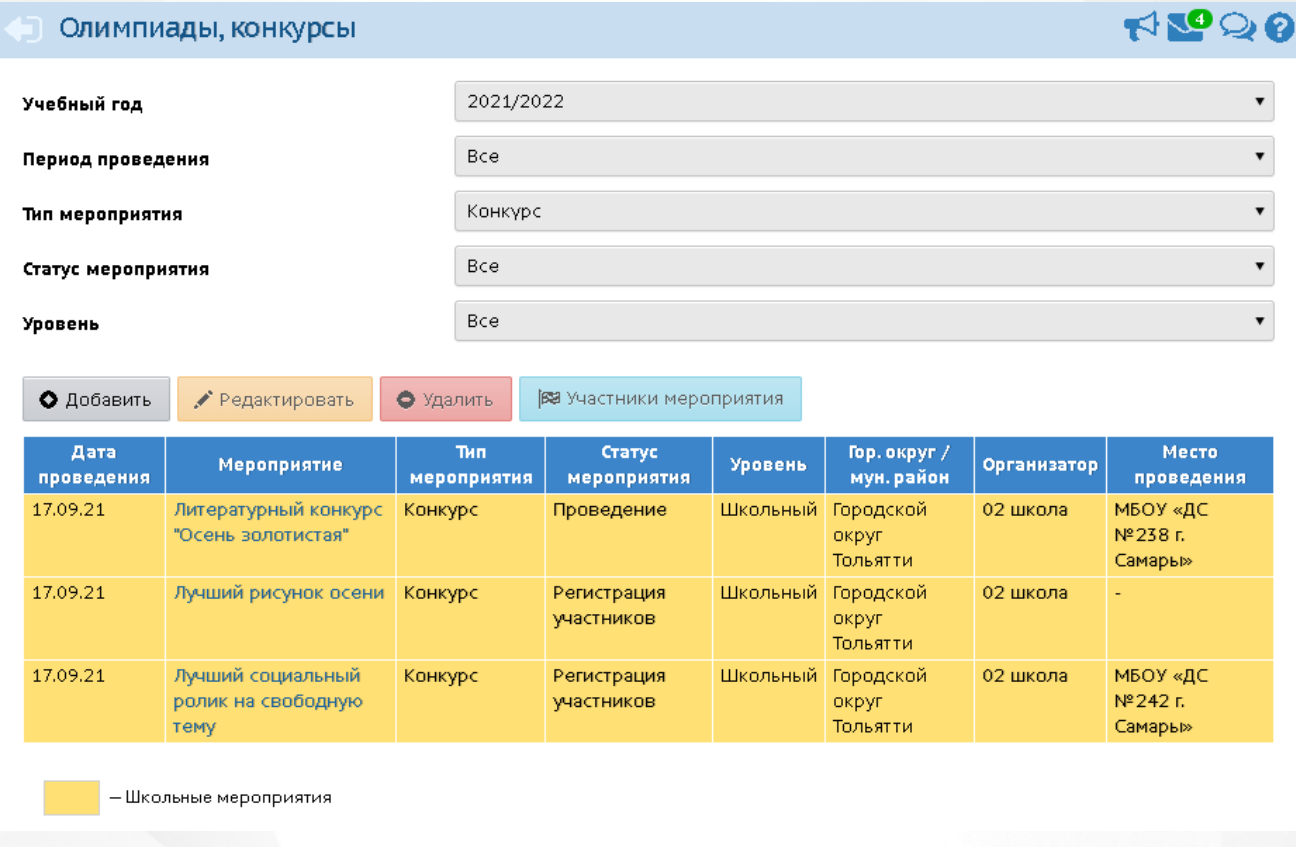

Рисунок 10 - Экран Олимпиады, Конкурсы

Фильтр **Период проведения** позволяет выбрать предстоящие или завершённые мероприятия (по дате их проведения).

Фильтры **Статус мероприятия**, **Уровень** также позволяют ограничить список, выбрав определённые мероприятия.

*Просматривать мероприятия на экране Олимпиады, конкурсы по умолчанию могут все сотрудники ОО. Определять участников и итоги участия в своей ОО по умолчанию могут только сотрудники с ролями Администратор и Завуч. Права доступа для каждой роли могут настраиваться на экране Права доступа, в блоке Расписание.*

Сотрудник ОО видит любые мероприятия, созданные в текущей ОО и в любом высшестоящем УО, а также созданные в других ОО только с уровнем "Школьный".

Сотрудник ОО видит мероприятия с любым признаком "общедоступности".

Сотрудник ОО может создавать и редактировать мероприятия только с уровнем «Школьный» и только в своей ОО.

Для добавления нового мероприятия нажмите кнопку **Добавить**. Откроется окно **Информация о мероприятии** (см. Рисунок 11).

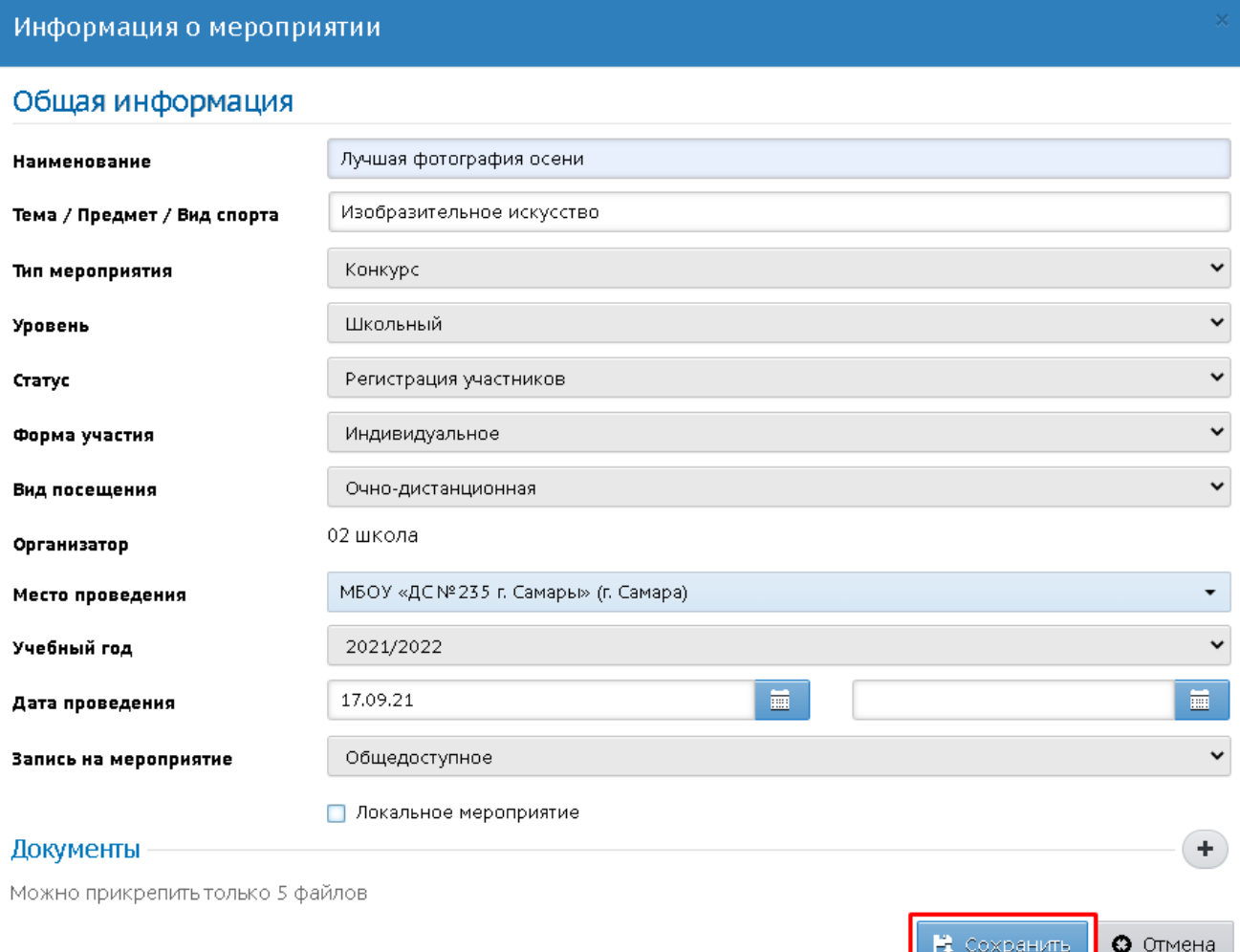

Рисунок 11 - Информация о мероприятии

Фильтры описаны в разделе [Планирование](#page-3-0) [мероприятий](#page-3-0) [и](#page-3-0) [регистрация](#page-3-0) [участников](#page-3-0) [на](#page-3-0) [уровне](#page-3-0) [органа](#page-3-0) [УО](#page-3-0).

При необходимости проставьте "галочку" у признака **Локальное мероприятие**.

*Если мероприятие имеет признак "Локальное мероприятие", то оно выводится для сотрудников только той ОО, в которой оно было создано. Такое мероприятие скрыто от сотрудников органов управления. Недоступно им для редактирования и не отображается в отчетах.*

Существует два способа добавления учащегося: через личную карточку ученика и через меню **Расписание**, раздел **Мероприятия -> Олимпиады, Конкурсы**.

• Добавить

Закрыть

Чтобы добавить участников на мероприятие на экране **Олимпиады, конкурсы**, выделите мышью в таблице строку с нужным мероприятием, после чего нажмите кнопку **Участники мероприятия**.

Два способа добавления участников: массовое и персональное добавление - описано в разделе [Планирование](#page-3-0) [мероприятий](#page-3-0) [и](#page-3-0) [регистрация](#page-3-0) [участников](#page-3-0) [на](#page-3-0) [уровне](#page-3-0) [органа](#page-3-0) [УО](#page-3-0).

В личной карточке любого ученика (**Управление -> Пользователи -> Ученики**) в блоке **Личные достижения** удобно просмотреть все мероприятия, в которых данный ученик участвовал (см. Рисунок 12).

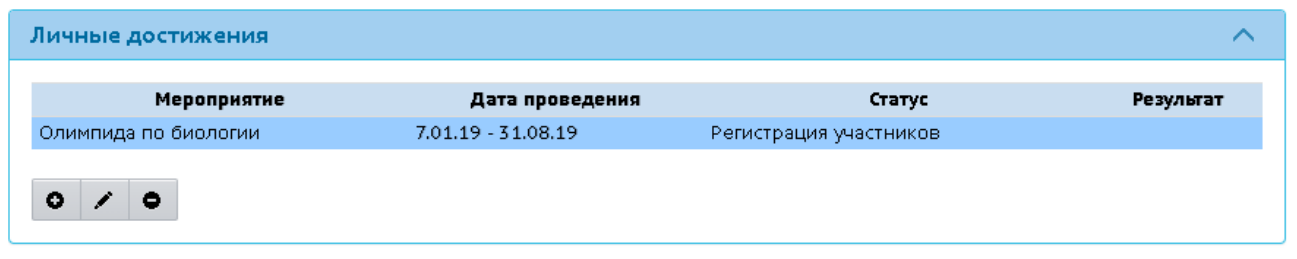

Рисунок 12 - Личные достижения ученика

Также в личной карточке можно назначить ученика для участия в другом мероприятии. Для

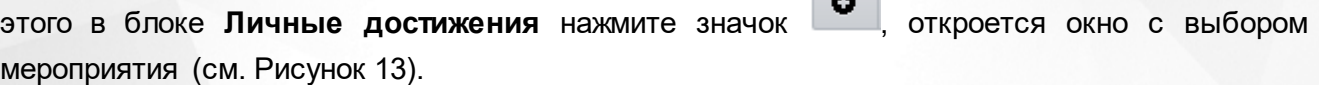

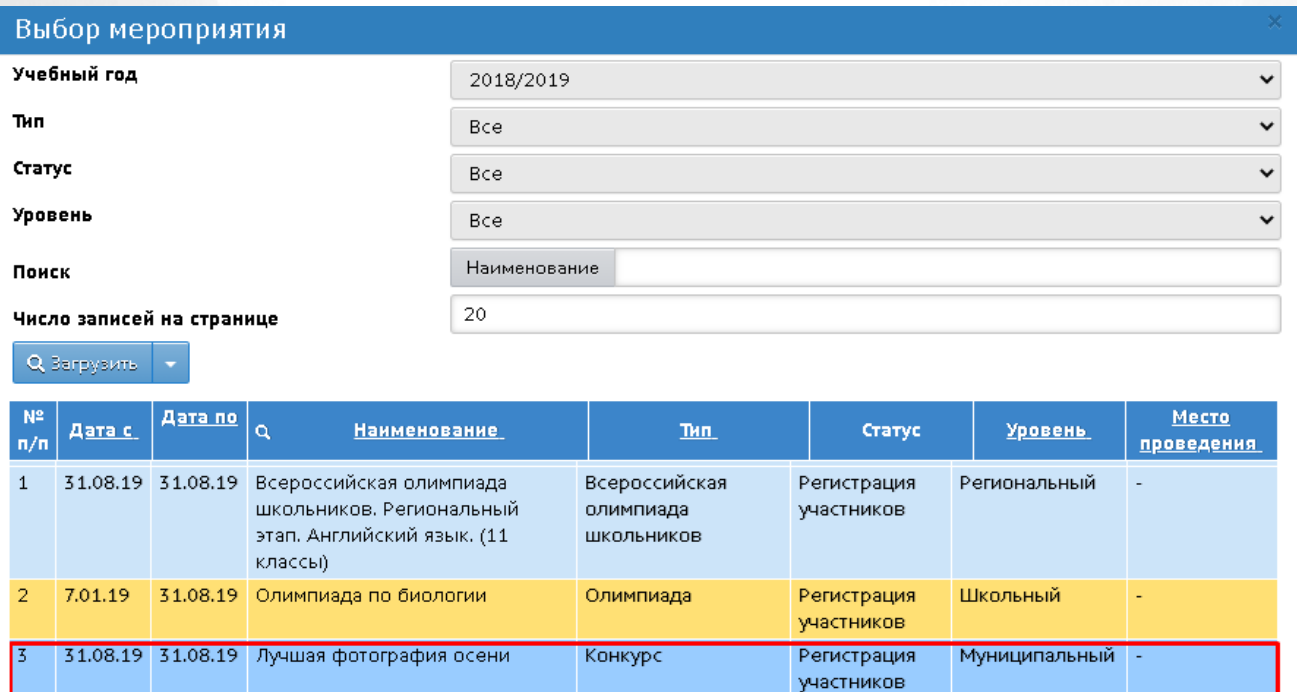

Рисунок 13 - Добавление участника

Выберите мероприятие, затем нажмите кнопку **Добавить**. Ученик будет добавлен на участие в выбранном мероприятии.

Сотрудник ОО может указать результаты участия в мероприятиях любого уровня только детям из своей школы, также сотрудник может указать результаты детям, которые участвовали в мероприятиях, созданных в данной школе.

Для редактирования итогов участия выберите мероприятие, затем нажмите значок . Откроется экран, на котором можно указать итоги проведения мероприятия (см. Рисунок 14).

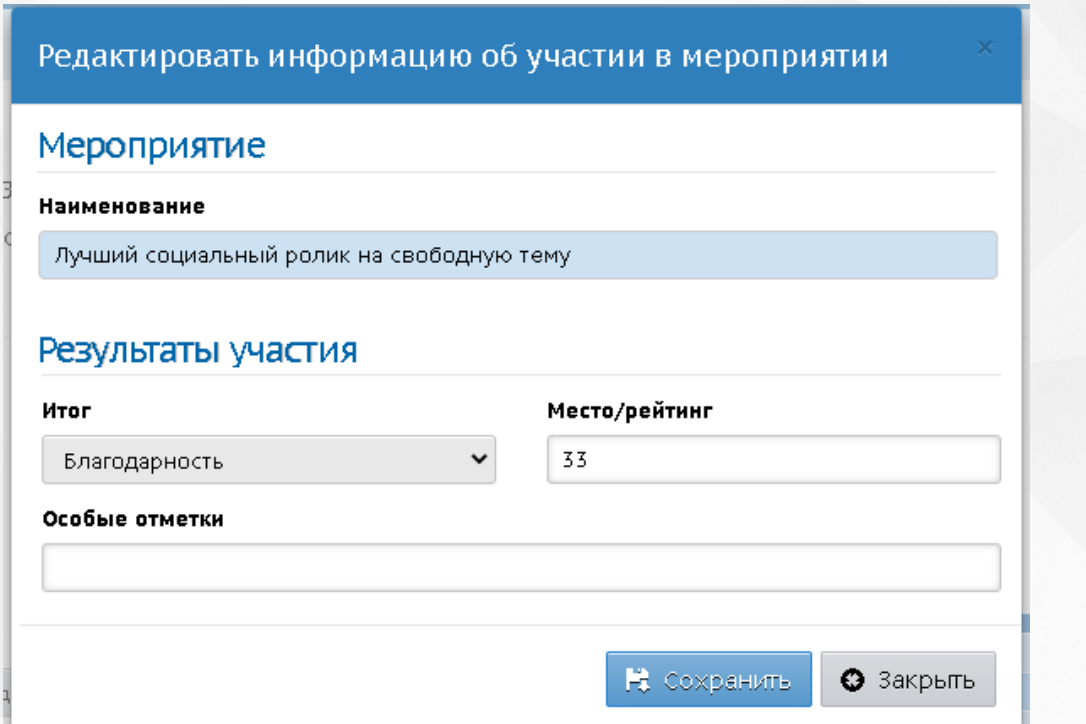

Рисунок 14 - Выставление итогов

Введённые итоги участия будут доступны в АИС "Сетевой город. Образование" самому учащемуся, его родителю, а также будут отображаться на уровне вышестоящего органа управления.

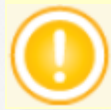

*Редактировать итоги участия можно только для мероприятий со статусами: "Проведение"и "Подведение итогов".*

Для удаления ученика из участия в олимпиаде выберите мероприятие, затем нажмите значок

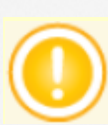

٥

.

*Если мероприятие имеет статус "Завершено" или "Отменено", то удаление ученика из мероприятия, а также редактирование итогов участия невозможно.*

### <span id="page-15-0"></span>**4 Запись на мероприятие учеником и родителем**

Для записи на мероприятие учащемуся необходимо выбрать меню **Портфолио**, раздел **Личный план мероприятий** или открыть раздел **Мероприятия** на главной странице АИС "Сетевой город. Образование". Откроется список всех мероприятий, в которых участвует данный учащийся (см. Рисунок 15).

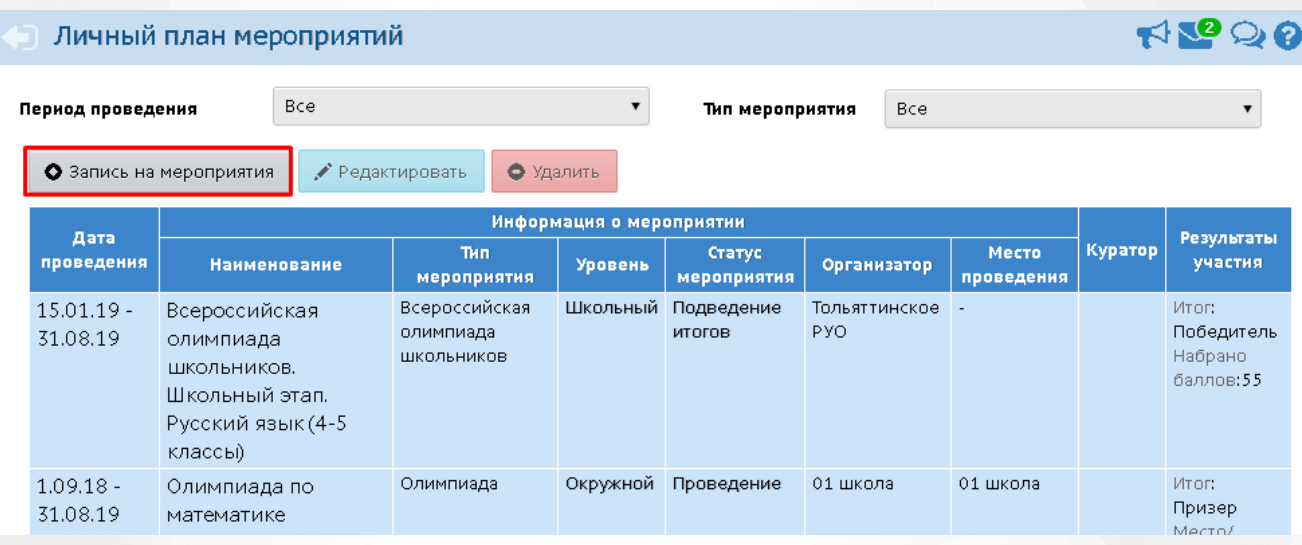

Рисунок 15 - Личный план мероприятий

При нажатии на кнопку **Запись на мероприятия**, откроется окно с выбором мероприятия. При необходимости выберите нужный тип мероприятия. Желтым цветом выделены мероприятия, в которых на данный момент участвует ученик (см. Рисунок 16).

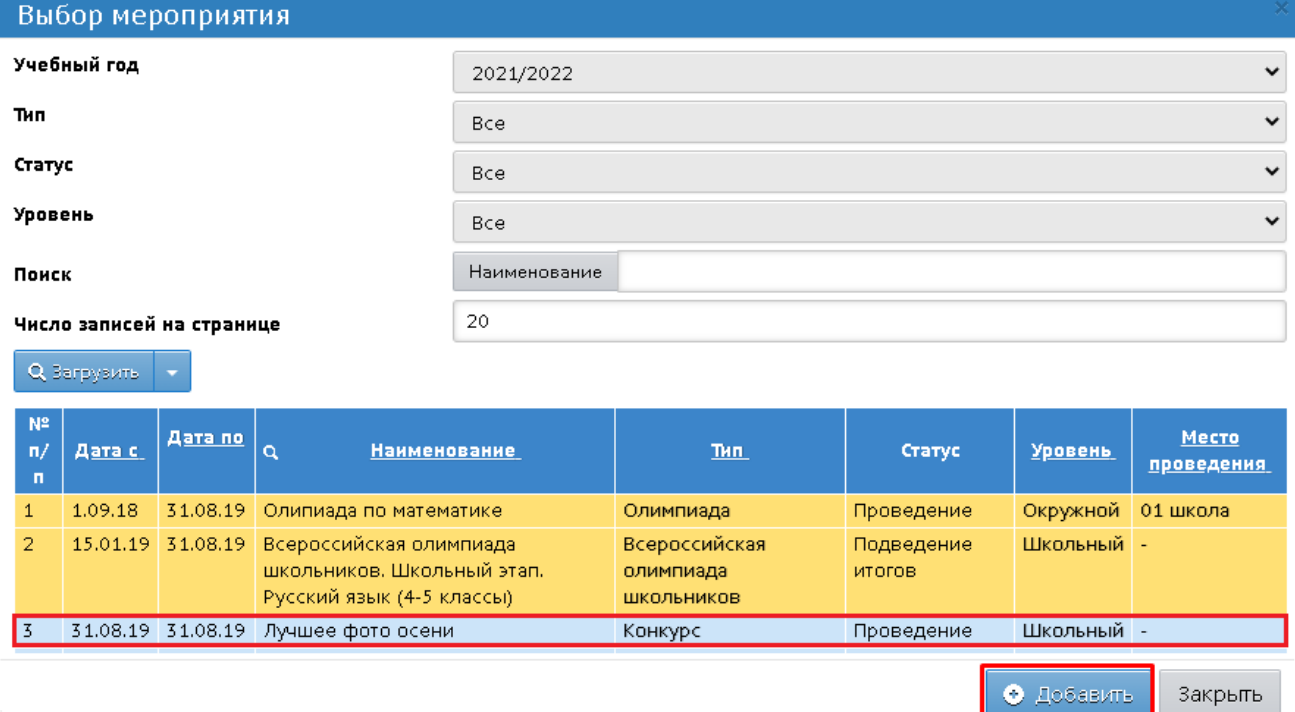

Рисунок 16 - Выбор мероприятия

#### **4. Запись на мероприятие учеником и родителем**

Выделите мышью мероприятие, на которое вы хотите записаться, затем нажмите кнопку **Добавить**. Выбранное мероприятие будет добавлено в личный план мероприятий, кроме того, сотрудники школы также увидят, что ученик зарегистрировался как участник данного мероприятия.

По нажатию кнопки **Редактировать** откроется окно с результатами участия учащегося, в котором можно просмотреть итоги участия в мероприятии. Учащийся лично может редактировать свои итоги участия в любом мероприятии, которое не имеет статуса "Завершено" (см. Рисунок 17).

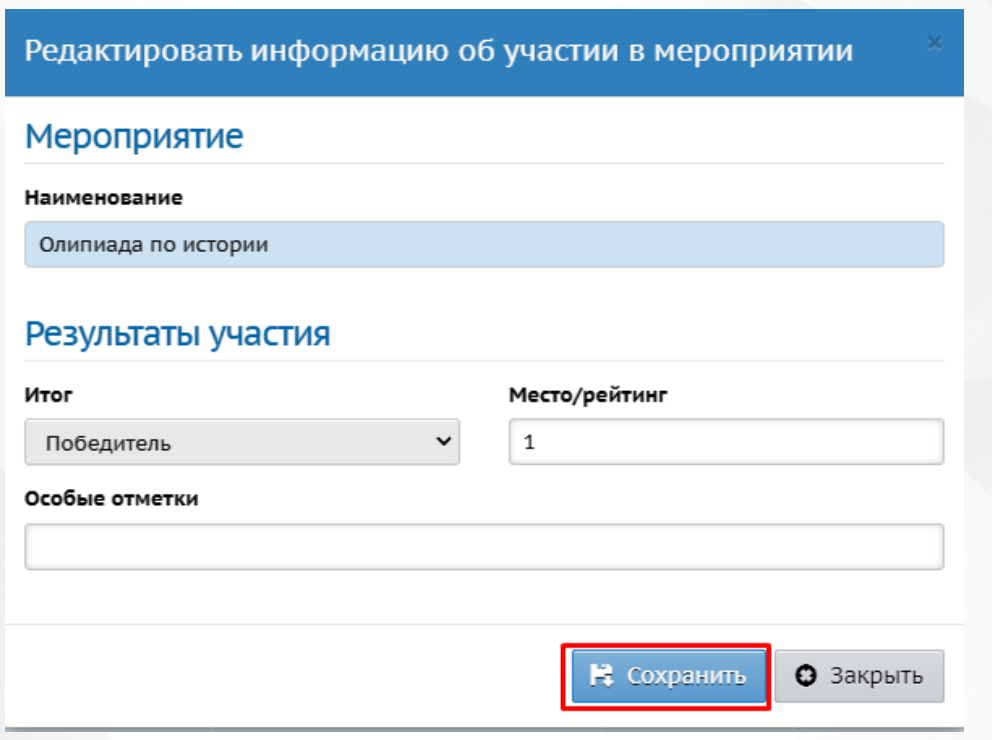

#### Рисунок 17 - Итоги участия

Результаты участия также отображаются на главном экране меню **Личный план мероприятий**, в столбце **Результаты участия**.

Удалить заявку из мероприятия возможно только у мероприятий в статусе "Регистрация участников", "Проведение" и "Подведение итогов" посредством нажатия кнопки **Удалить**.

Родитель в АИС "Сетевой город. Образование" также видит в разделе **Портфолио** экран **Личный план мероприятий**. Здесь отображаются все мероприятия, в том числе Всероссийской олимпиады школьников, в которых участвуют его дети. Как и ученик, родитель может нажать кнопку **Запись на мероприятия** и указать мероприятие, на которое он хочет зарегистрировать своего ребёнка, а также впоследствии просмотреть результаты участия для своего ребёнка.